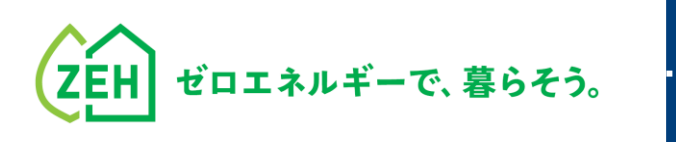

# ZEHポータル・マニュアル

### **アカウント登録編** Ver.1.1

**【はじめに】**

●本書は、SIIが提供する「ZEHポータル」をご利用いただくための **アカウント登録方法を解説するマニュアル**です。

●2024年のZEH補助金の申請を行う予定のある申請者(又は手続代行者)は、 **「ZEHポータル・マニュアル<交付申請編>」**をご確認ください。

●ZEHポータルのアクセスURL: <https://sii-or.my.site.com/zehhojokin>

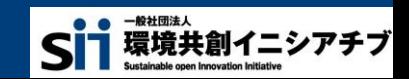

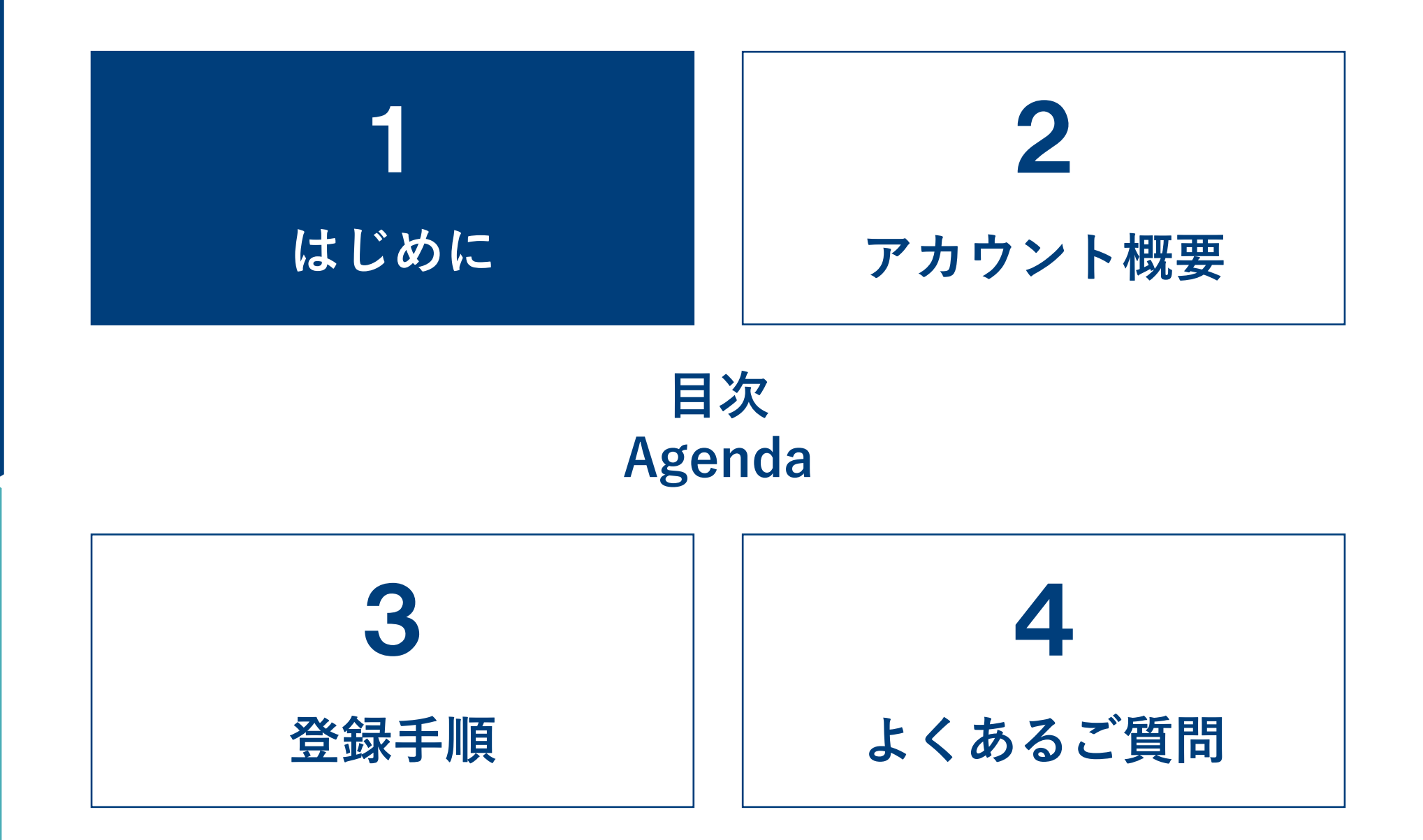

# **1-1. ZEHポータルとは**

ZEHポータルは、以下補助事業に係る手続きのために一般社団法人環境共創イニシアチブ(以下、「SII」という)が 提供するWEBシステムです。**ZEHポータルを利用するためには必ずアカウントを取得する必要があります。**

**(注)令和4年度・令和5年度のZEHポータルで利用したアカウント情報とは異なります。 新たにアカウントを取得してください。**

【利用対象となる補助事業】

● 令和6年度二酸化炭素排出抑制対策事業費等補助金(戸建住宅ネット・ゼロ・エネルギー・ハウス(ZEH)化等支援事業 及び集合住宅の省CO2化促進事業)(以下、「本事業」という) Ⅰ 複数年度事業の2年目、一般公募(単年度事業・複数年度事業)、新規取組公募

### **▶ 1-2. アカウント発行受付期間**

ZEHポータルのアカウント発行は以下の期間にて受付けます。 期間を過ぎるとアカウント発行はできなくなりますので、ご注意ください。

**2024年 4月 3日(水)10時 ~ 2024年12月23日(月)**

# → 1-3. 留意事項

- ZEHポータルのアカウント発行までには、発行依頼を受けてから3~7営業日ほどを要します。
- ⚫ ただし、依頼内容に不備があった場合は、不備が解消されるまで発行できません。
- ⚫ アカウントの取得が完了していない場合、本事業の交付申請は行えません。

#### $\sum$ **1-4.推奨環境**

ZEHポータルは、以下の推奨環境からPCを使用してアクセスしてください。 スマートフォン及びモバイル携帯は非推奨です。

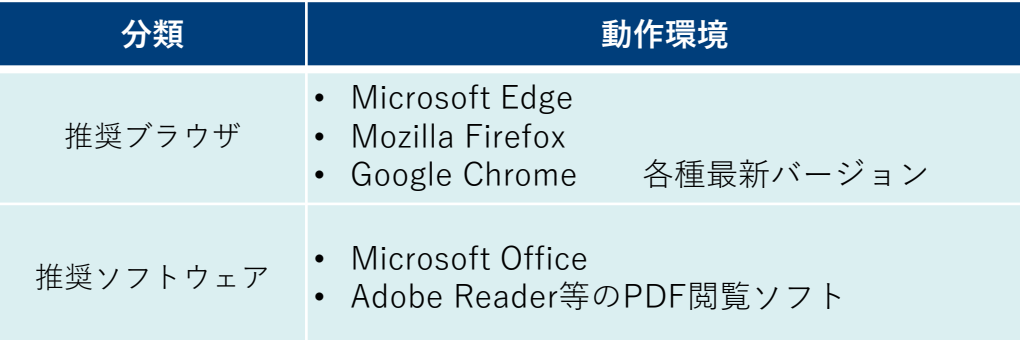

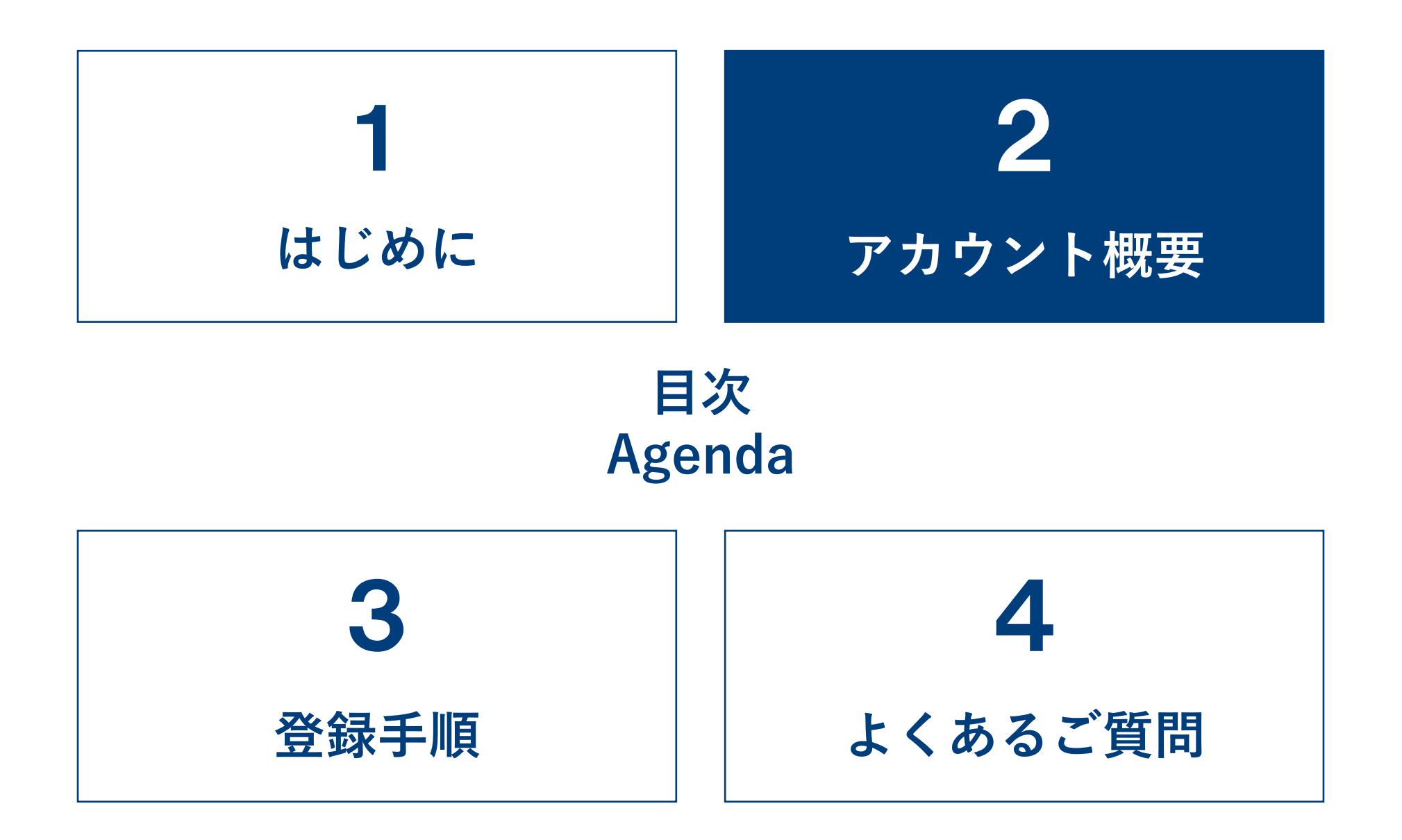

 $\sum$ **2-1.アカウント登録の流れ**

ZEHポータルのアカウント登録はSIIにて登録依頼を受付け、通知しています。 登録までの流れは以下のとおりです。

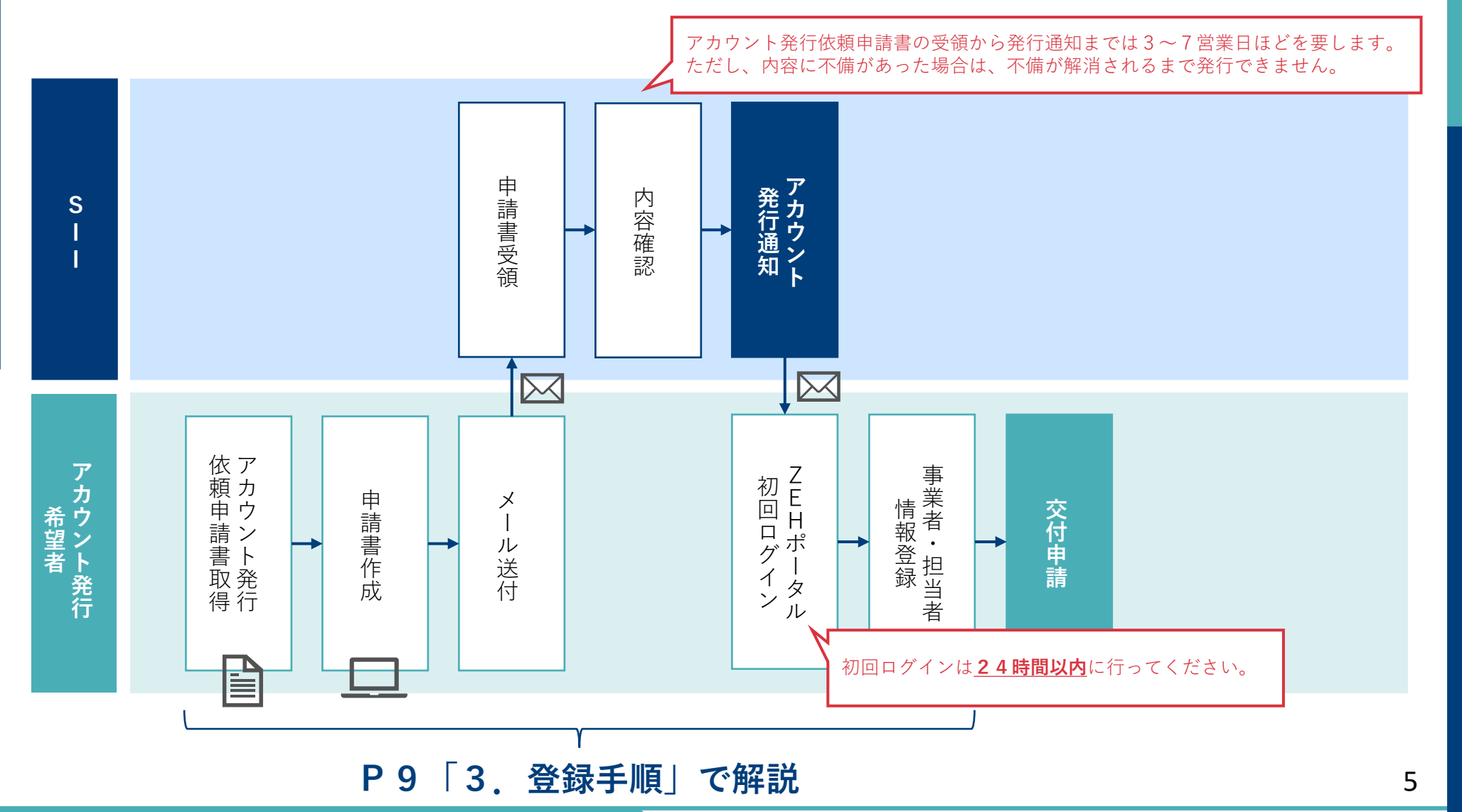

# **2-2. アカウントの種類**

ZEHポータルには、異なる機能を有する「本社アカウント」、「支社アカウント※」、「個人アカウント」の3種類があり、 それぞれの目的と利用者は以下のとおりです。

なお、**本社アカウントは1法人1アカウントのみです。事業者(「手続代行者」又は「法人申請を行う建売ZEHビルダー/**

**プランナー」)ごとに取得し、利用してください。** 

※支社アカウントの登録は任意です。

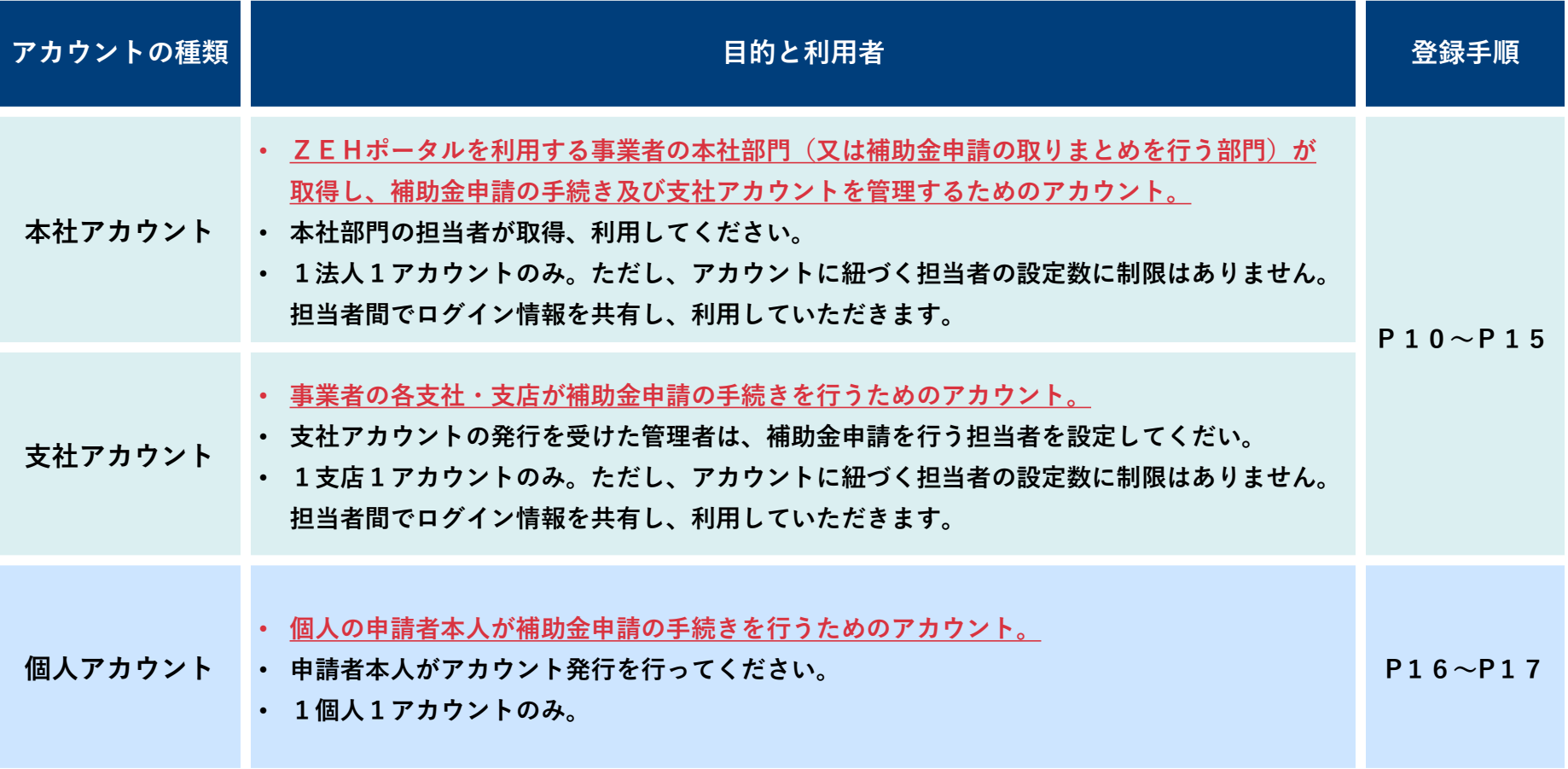

# **2-3. アカウントの機能**

アカウントごとの機能は、以下の通りです。

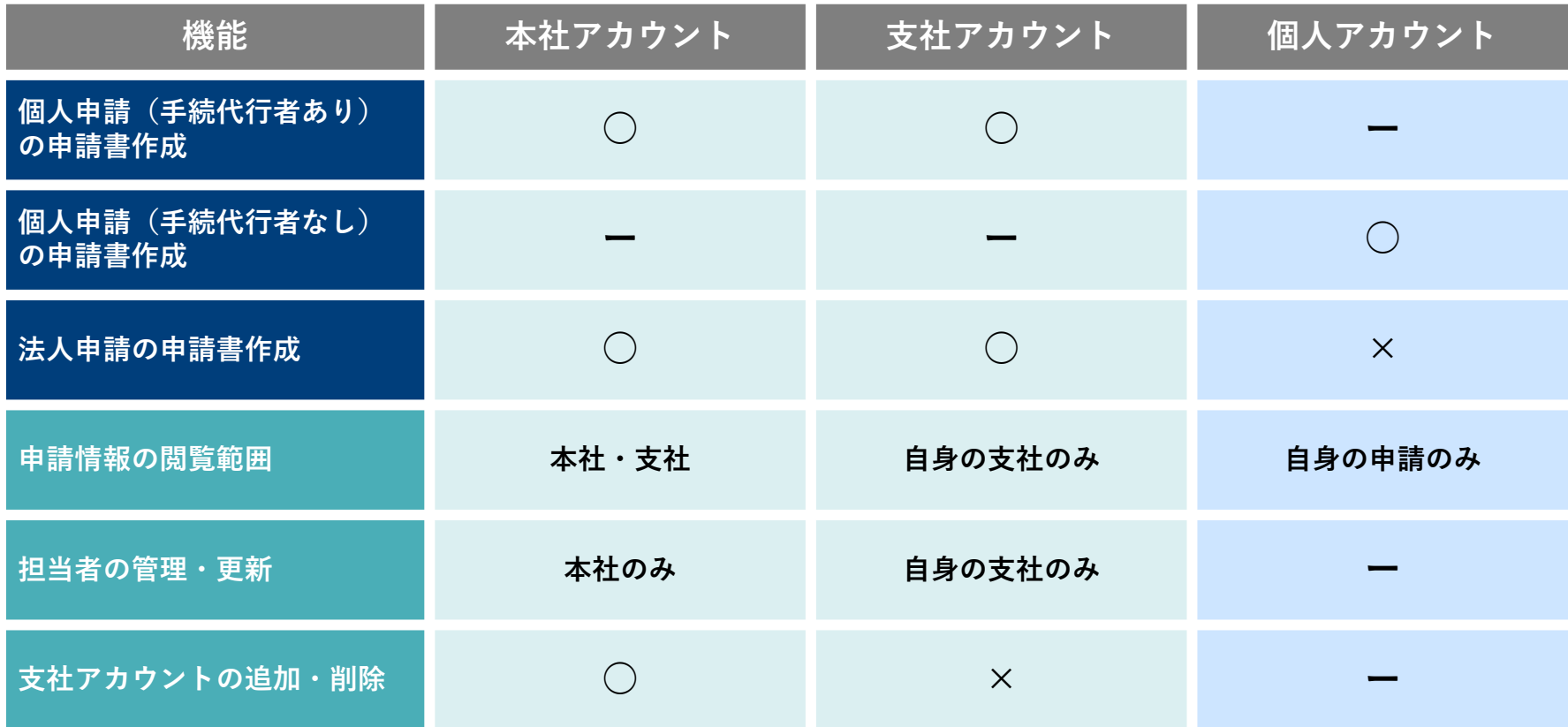

(注1)**各支社・支店の担当者が個別にアカウント登録依頼を行うことはできません。**

本社アカウントの管理者が取りまとめ、支社アカウントの発行依頼を行ってください。(P10参照)

(注2)個人申請の手続代行者、法人申請を行う建売ZEHビルダー/プランナーが同一の場合は、

同じアカウントを利用してください。別々でアカウントを所有する必要はありません。

(注3)**手続代行者を介さない個人申請は、必ず個人アカウントを利用して補助金申請の手続きを行ってください。**

# **2-4.本社アカウントと支社アカウントの役割と関係**

- ⚫ 本社アカウント、支社アカウントの双方を登録依頼する場合は、**本社アカウントを統括する管理者が支社アカウントの情報を 取りまとめてSIIへアカウント発行依頼を行ってください。各支社・支店が個別にアカウント登録依頼を行うことはできません。**
- ●本事業の補助金申請を行う担当者情報は、アカウント登録後にZEHポータルより情報登録を行ってください。

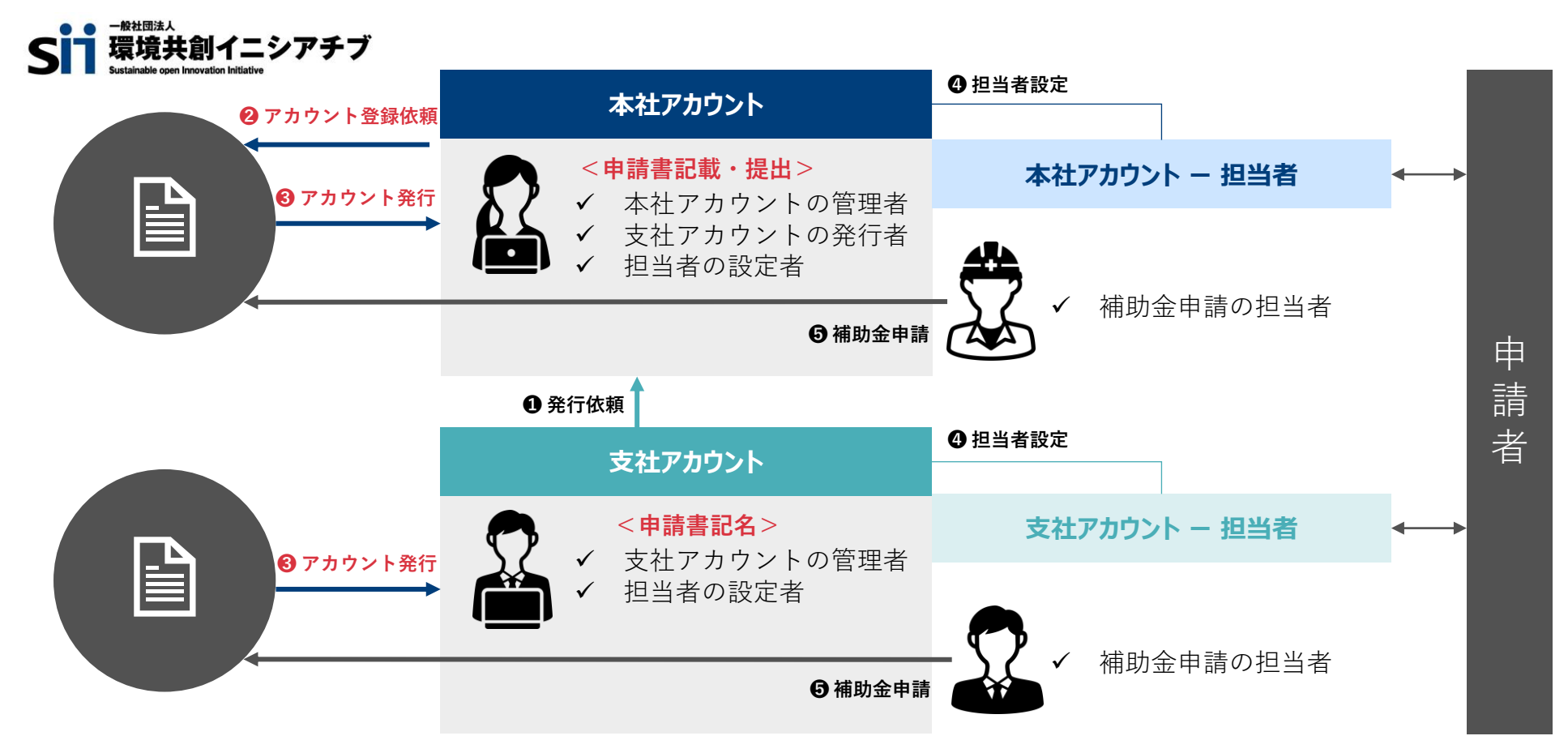

※共有する同一アカウントで同時にZEHポータルへのログインをすることも可能です。 ※担当者は、ZEHポータル上で設定してください。

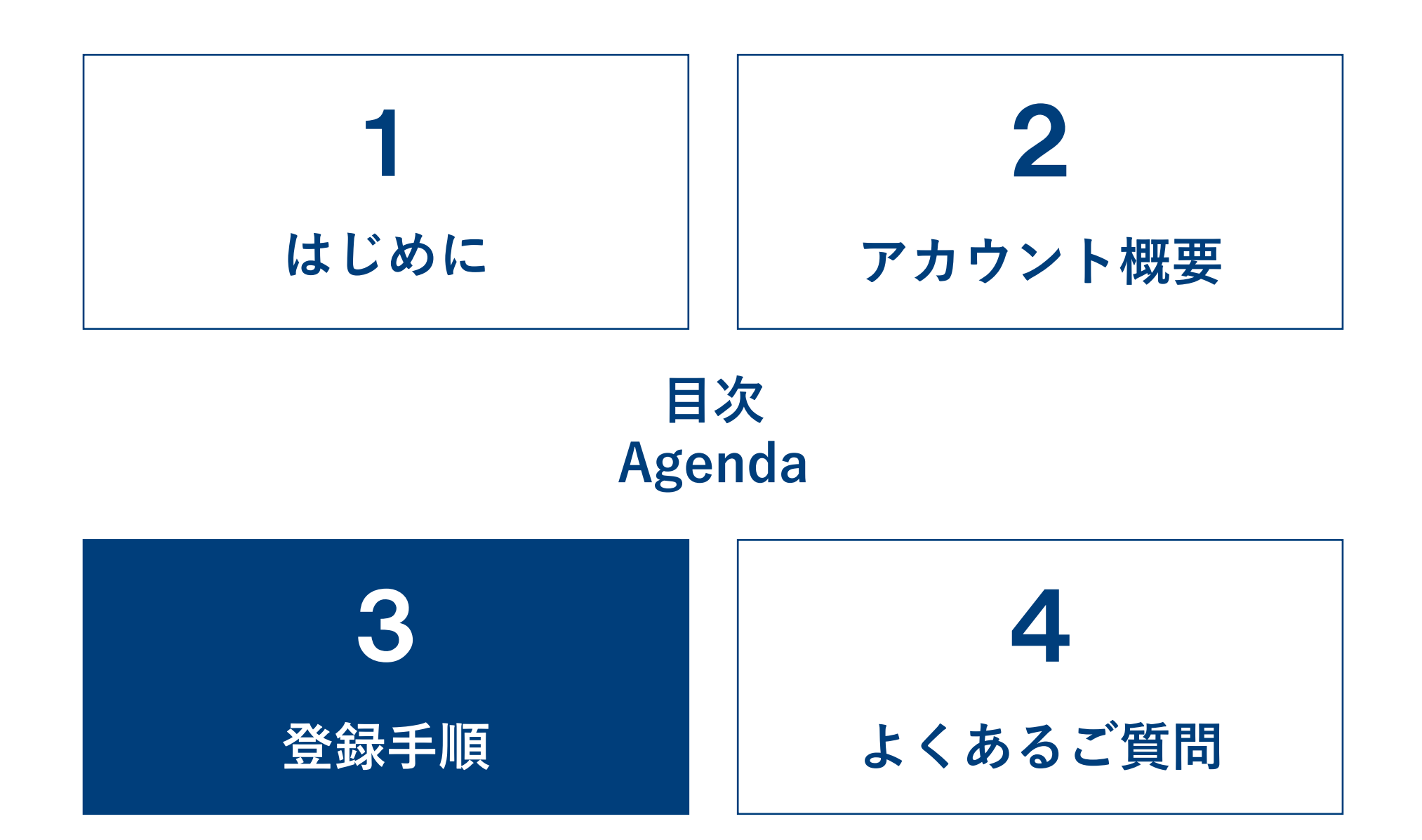

本事業で個人申請の手続代行者として申請を行う場合、もしくは法人申請を行う場合は**本社アカウントを統括する管理者にて、 アカウント発行依頼を行ってください。**

### **A) アカウント発行依頼~初回ログインまで**

①ホームページ(<https://zehweb.jp/house/overview/general.html>)より

「アカウント発行依頼申請書(手続代行者/法人申請向け)」(Excel)をダウンロードしてください。 ②Excel内の入力見本に従って「アカウント発行依頼申請書」の必要項目を入力してください。

- 支社アカウントの発行を希望する場合はNo2以降も入力してください。(支社アカウントが不要な場合は、未入力としてください。)
- 支社アカウントについてはアカウント取得後でも、追加での発行依頼又は削除依頼を行うことも可能です。
- (注1)ZEHビルダー/プランナー事業者名は、必ずZEHビルダー/プランナー登録番号に紐づく事業者名と整合性を取ること。 屋号での登録は認めません。
- (注2)登録後、入力した支社名の変更は原則行えません。
- (注3)原則、ZEHビルダー/プランナー登録が済んでいない場合のアカウント登録はできません。 やむを得ない事情によりZEHビルダー/プランナー登録申請中の段階でアカウント登録を行う場合、「ZEHビルダー/プランナー 登録番号」はプルダウンより「申請中」を選択してください。
- (注4)ZEHビルダー/プランナー以外が手続代行者を行う場合、「ZEHビルダー/プランナー登録番号| はプルダウンより 「ビルダー/プランナー登録なし」を選択してください。

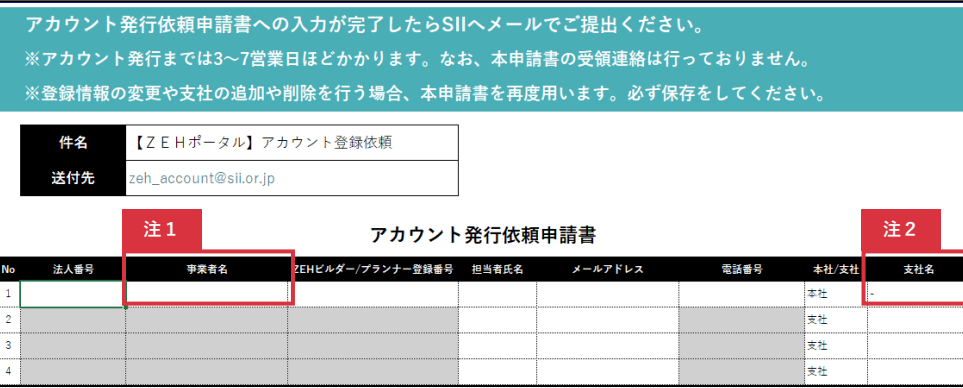

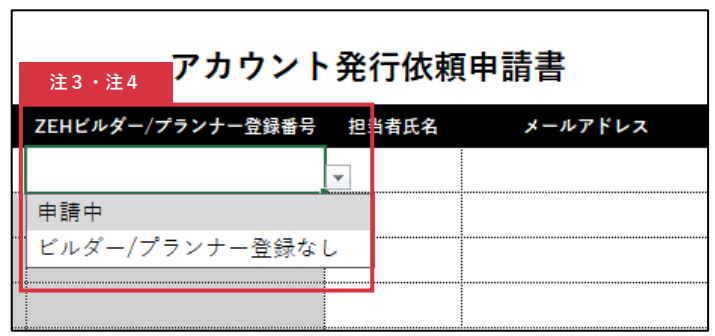

### **【留意事項:登録メールアドレスについて】**

アカウント発行時に登録したメールアドレスには申請した補助事業の「交付決定通知」など、申請に関する重要な通知が されるため、本社アカウント、支社アカウントそれぞれについて、**関係者(営業・設計・事務スタッフなど) 全員が閲覧できるグループアドレスでの登録を推奨します。**

③「アカウント発行依頼申請書」を以下のSIIのメールアドレスまで送付してください。

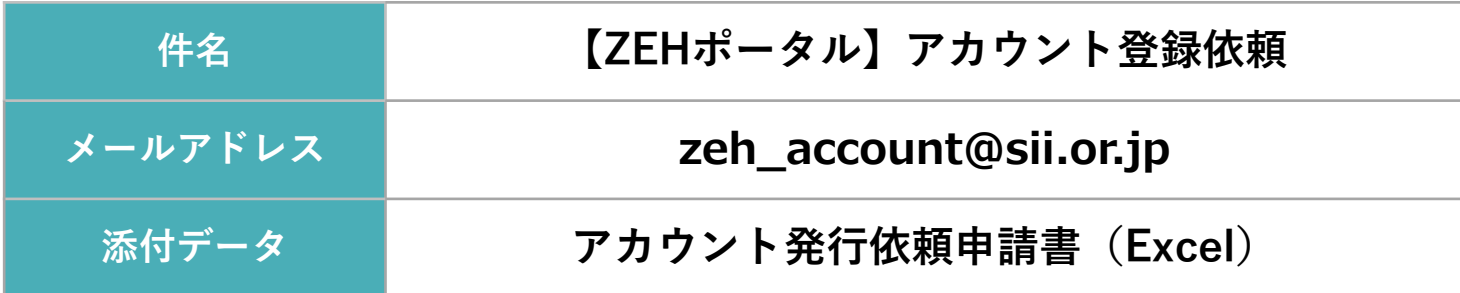

(注)本申請書の受領連絡は行っておりません。

④アカウント発行完了後、本社アカウント、支社アカウントそれぞれに申請書へ入力したメールアドレスへ「 【ZEHポータル】要保存‐ アカウント発行のご連絡」が通知されるので、メール文記載のZEHポータルURLへ**24時間以内に**アクセスしてください。

### **ログインに必要なID(ユーザ名)の記載があるため、アカウント発行のメールは必ず保存してください。**

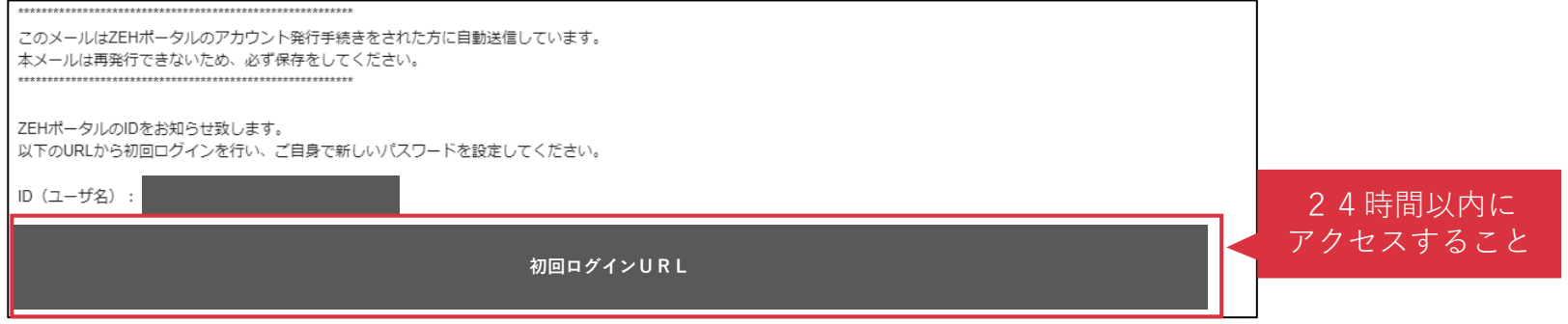

⑤初回ログイン時は右図のパスワード変更画面が表示されます。 条件を満たす任意のパスワードを設定し、「パスワードを変更」 をクリックし、初回ログインを完了させてください。

### **B) 【本社アカウントのみ】事業者情報入力**

①本社アカウントはログイン後、ZEHポータルの「事業者情報\_ 戸建ZEH」のタブをクリックし、「編集」から各項目を入力し、 「保存」をしてください。

(注1)事業者情報の入力は本社アカウントのみ行うことができます。

(注2**)事業者情報の入力が完了していない場合、本事業への交付 申請を行う際の必須情報の反映ができず、交付申請を行う ことができません。**アカウント取得後は速やかに事業者情報の 入力を行ってください。

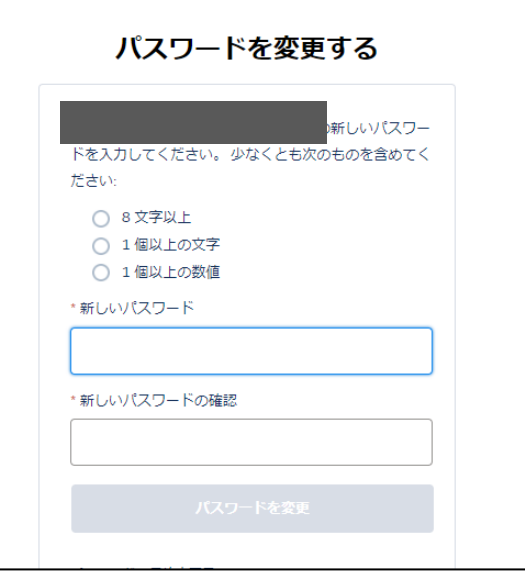

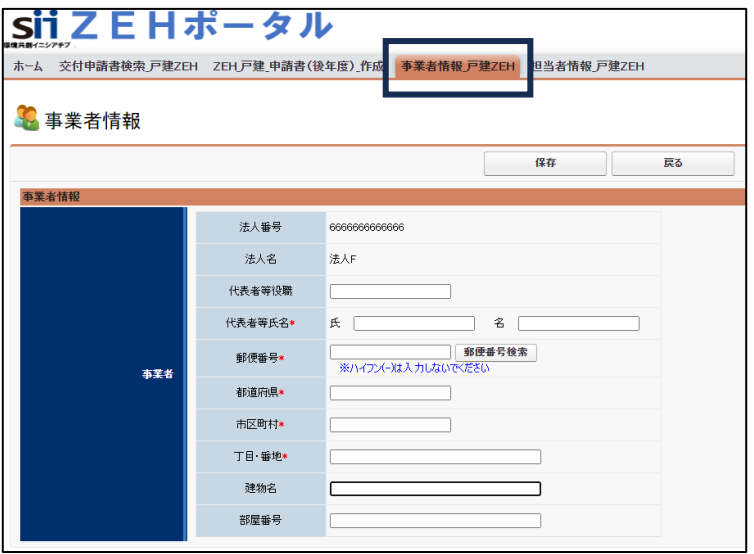

### **C) 【本社アカウント・支社アカウント共通】担当者情報入力**

①ZEHポータルの「担当者情報\_戸建ZEH」のタブをクリックし、 「新規作成」から担当者の情報を入力し、「保存」をしてください。

• 予め各支店に属する担当者の情報を入力しておくことで、 交付申請時に担当者の情報を参照させることが可能となります。

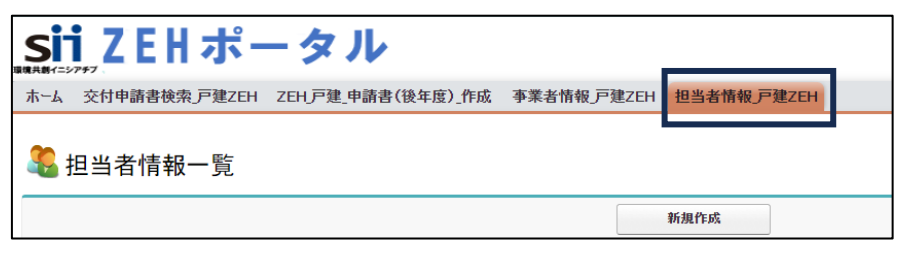

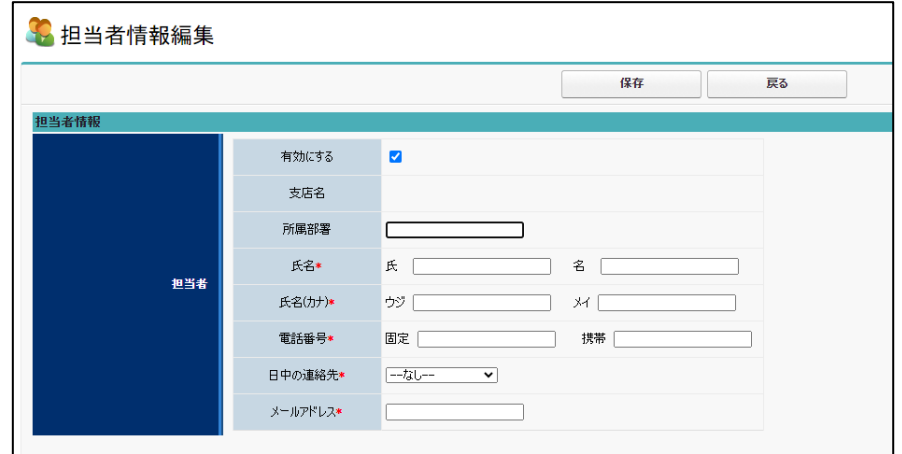

### **D) 【補足】支社アカウントの追加・削除を行う場合**

①アカウント発行依頼申請書提出以降、支社アカウントを新たに追加、あるいは削除を行う場合は、

**本社アカウントの登録メールアドレスより提出時に用いた申請書を再度使用してください。**

#### ■支社を追加する場合

最新の申請書に追加したい支社情報を追記のうえ、「No●について新規アカウント発行を希望」とメール本文に記載し提出をしてください。

#### ■支社を削除する場合

最新の申請書を添付のうえ、「No●についてアカウント削除を希望」 とメール本文に記載し、提出をしてください。

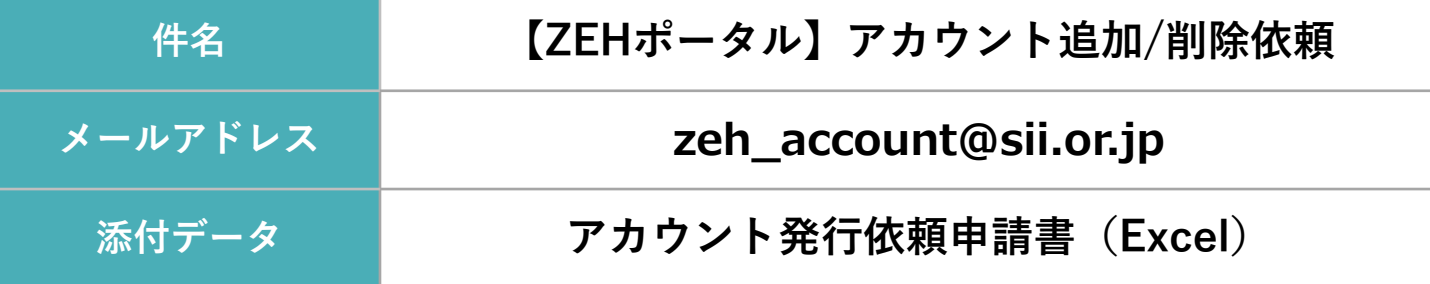

(注1)本社アカウントの登録メールアドレス以外のメールアドレスからのアカウント追加、削除依頼は受付けません。

(注2)追加のアカウント発行においても、アカウント発行までは3~7営業日ほどを要します。

(注3)アカウント削除を行った場合、申請データの閲覧、編集はできなくなります。

支社の統廃合などがあった場合は別途SIIまでご相談ください。

### **E) 【補足】登録メールアドレスの変更を行う場合**

①アカウント発行依頼申請書提出以降、本社アカウント又は支社アカウントの登録メールアドレスの変更を行いたい場合は、 **提出時に用いた申請書を再度使用し、本社アカウントの管理者より提出してください。**

最新の申請書に変更したいメールアドレスを記載のうえ、「No●について記載のメールアドレスへ変更希望」とメール本文に記載し 提出をしてください。

なお、メールアドレス変更と合わせてパスワードのリセットも希望する場合は、その旨お知らせください。

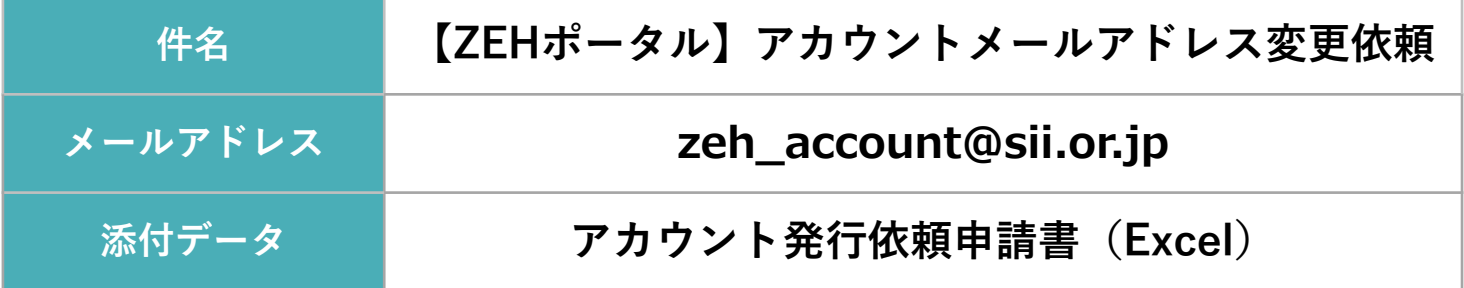

(注)本社アカウントの登録メールアドレス以外のメールアドレスからの変更依頼は受付けません。

## **2. 個人アカウントの登録手順**

本事業の申請について、手続代行を介さない申請を行う場合、申請者本人がアカウント発行依頼を行ってください。

①ホームページより「アカウント発行依頼申請書(手続代行を介さない個人申請者向け)」(Excel)をダウンロードしてください。

②Excel内の入力見本に従って「アカウント発行依頼申請書」の必要項目を入力してください。

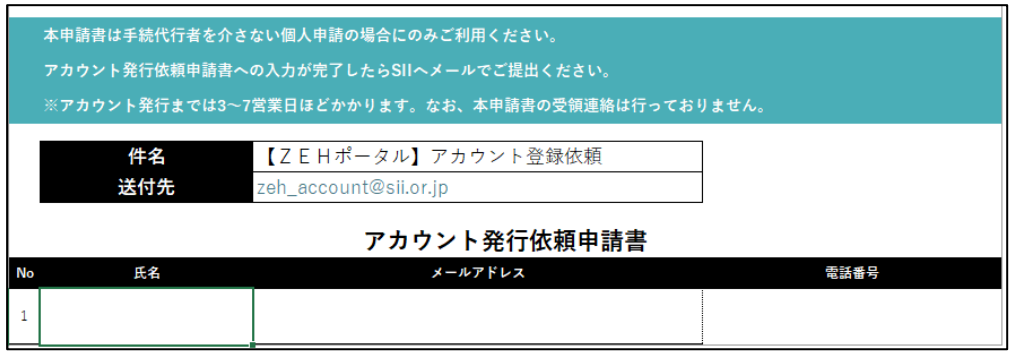

③「アカウント発行依頼申請書」を以下のSIIのメールアドレスまで送付してください。

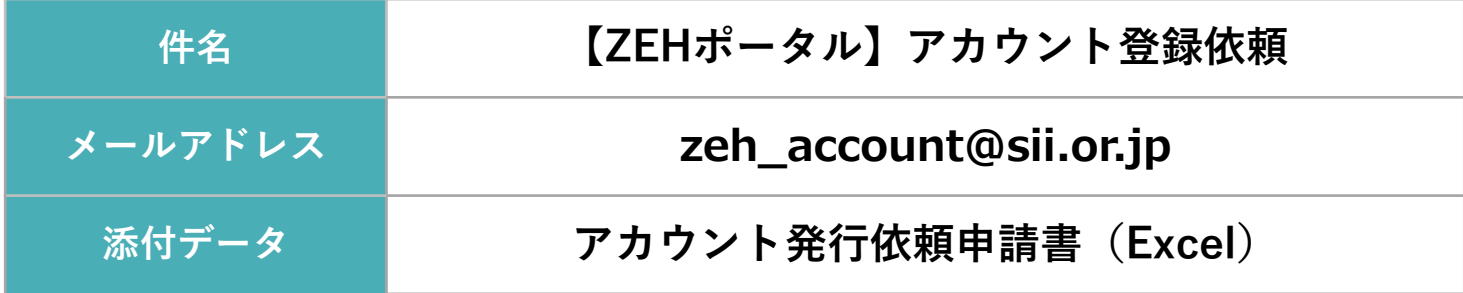

(注)本申請書の受領連絡は行っておりません。

# **>>3-2.個人アカウントの登録手順**

④アカウント発行完了後、申請書へ入力したメールアドレスへ「 【ZEHポータル】要保存‐アカウント発行のご連絡」が通知されるので、 メール文記載のZEHポータルURLへ**24時間以内に**アクセスしてください。

#### **ログインのために必要なID(ユーザ名)の記載があるため、メールは必ず保存してください。**

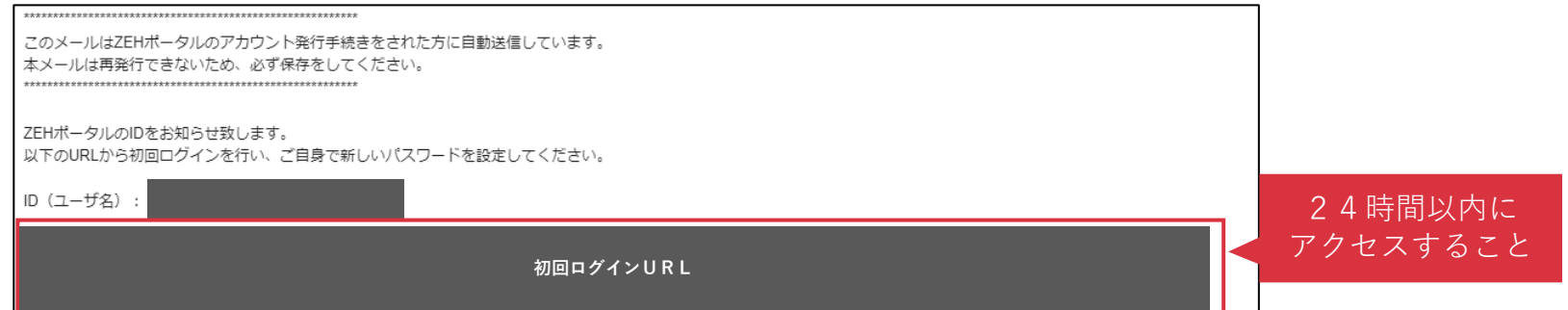

⑤初回ログイン時は右図のパスワード変更画面が表示されます。 条件を満たす任意のパスワードを設定し、「パスワードを変更」 をクリックし、初回ログインを完了させてください。

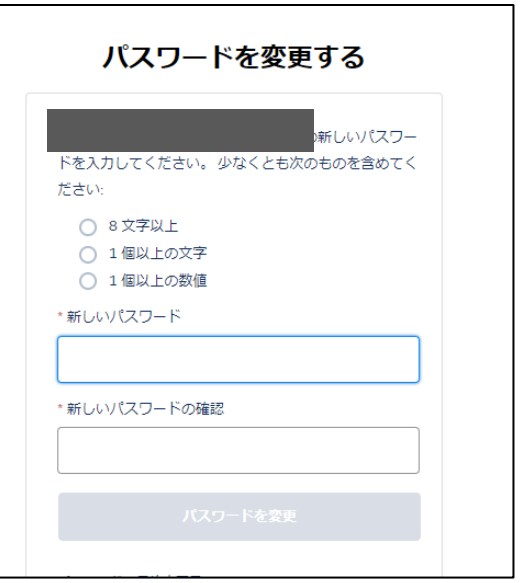

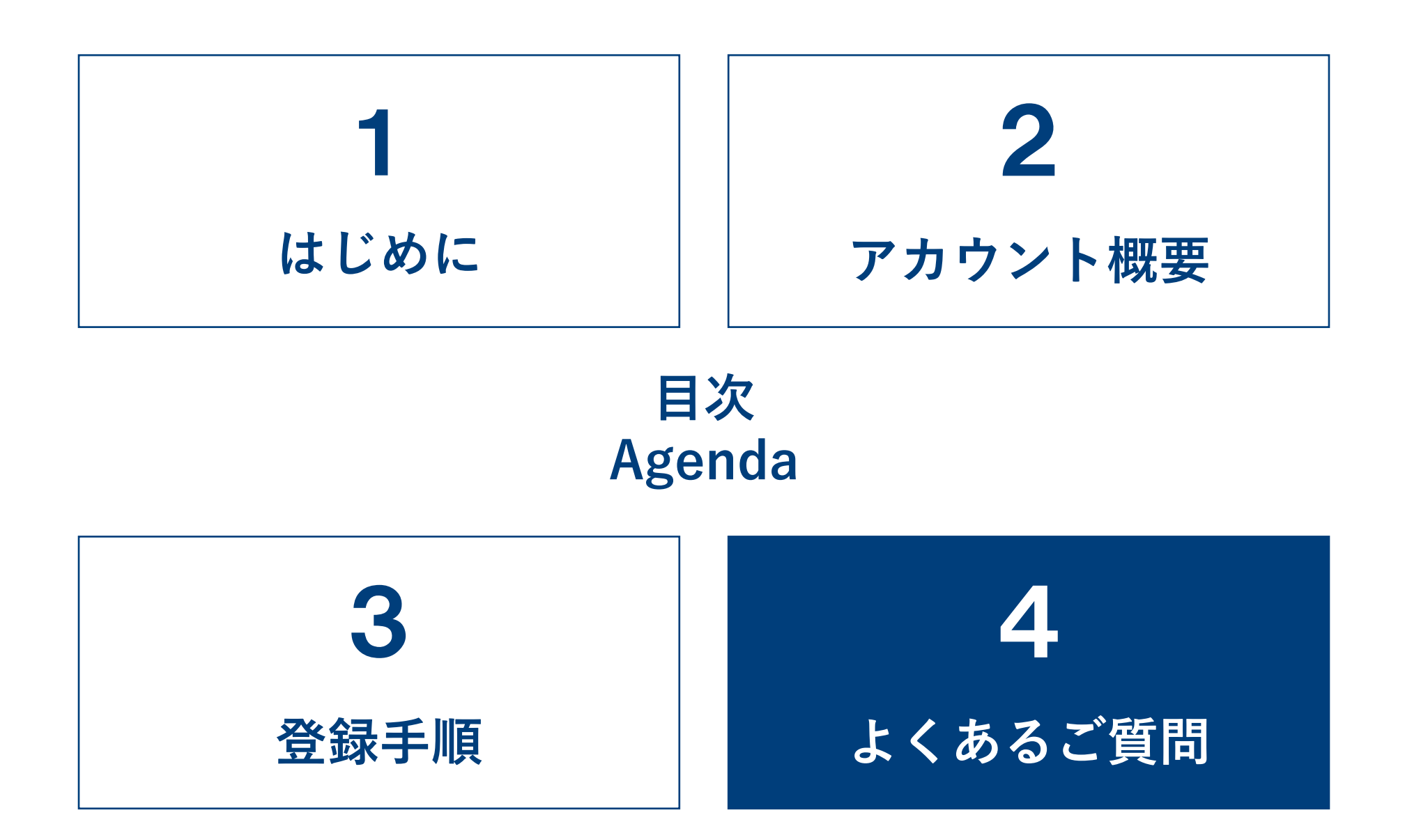

# ◆ 4-1. よくあるご質問 (1/3)

### **Q1.24時間以内にログインができなかった。**

**A1.**24時間以内にログインできなかった場合、通常の ログイン画面が表示されます。

> 「Q3.パスワードを忘れた」と同様の手順でパス ワードリセットを行うことでログインが可能となり ます。

- **Q2.ログインID(ユーザ名)を忘れた。**
- **A2.**アカウント発行時に受信している「【ZEHポータ ル】要保存‐アカウント発行のご連絡」のメールを ご確認ください。

メールが見つからない場合は下記アドレスまで登録 を行ったメールアドレスよりお問い合わせください。

問い合わせ先:zeh\_account@sii.or.jp

### **Q3.パスワードを忘れた。**

- **A3.**ログイン画面より「パスワードをお忘れですか?」 をクリックし、パスワードリセットを行います。 ユーザー名を入力し、「次へ」に進むとパスワード 再設定のためのメールが登録メールアドレスに 届きます。
	- (注) パスワード再設定のためのURL有効期限は 24時間以内です。

<u>sii スEH</u><br>ジンポータル パスワードをお忘れですか? パスワードをリセットするには、ユーザー名を入力してく ださい。 ユーザー名 次へ キャンセル

# ◆ 4-1. よくあるご質問 (2/3)

### **Q4.アカウントがロックされてしまった。**

- **A4.**10回以上ログインに失敗するとアカウントが ロックがされ、正しい情報を入力してもログイン することができなくなります。 アカウントロックは15分で解除されるため、15 分以上経過後に、再度ログインを行ってください。
- **Q6.ZEHビルダー/プランナー登録において、A登録・ B登録の両方を有している場合、それぞれでアカウ ント取得が必要か。**
- **A6.**不要です。アカウントの取得は1法人につき1アカ ウントとなるため、A登録・B登録は区別せずアカ ウントの発行依頼を行ってください。 申請書内のビルダー番号はB登録のものを用いてく ださい。

### **Q5.同一アカウントを複数の担当者が 同時に使用しても問題ないか。**

**A5.**問題ありません。

- **Q7.法人番号がわからない、個人事業主のため法人番号 がない。**
- **A7.**法人番号は国税庁の公表サイトより確認可能です。 <https://www.houjin-bangou.nta.go.jp/> 個人事業主で法人番号がない場合、法人番号はブラ ンクとしてください。(個人申請用のアカウント発 行申請書を使用しないでください)

# ■ 4-1. よくあるご質問 (3/3)

### **Q8.本社アカウントの情報を変更したい。**

**A8.**本社アカウントの情報は本社アカウントからのみ変 更が可能です。本社アカウント画面の「事業者情報 \_戸建ZEH」のタブより「編集」をクリックし、 情報を変更してください。

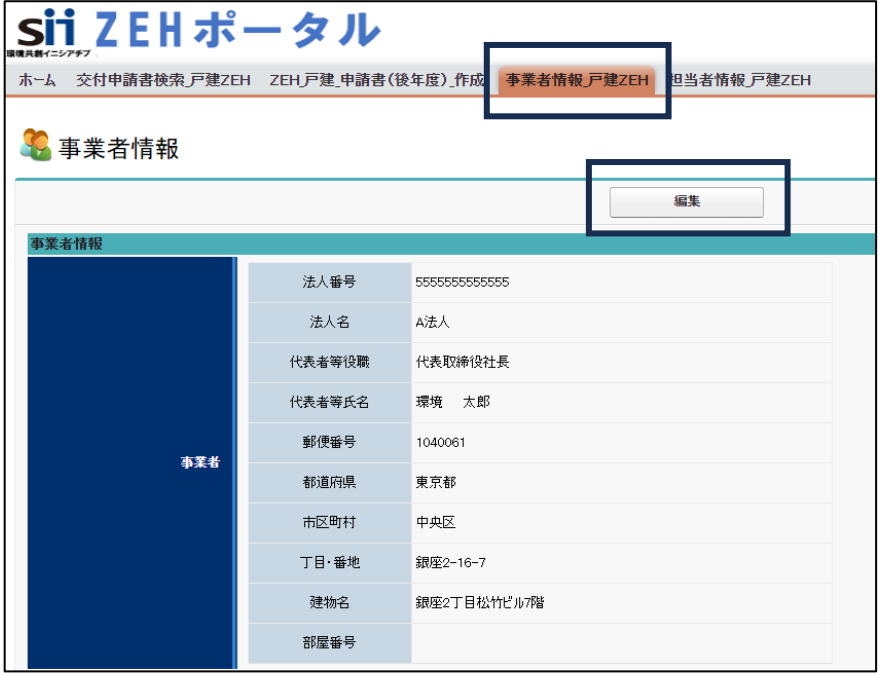

### **Q9.アカウントに紐づけていた担当者が退職した。**

A 9. 登録した担当者情報を使用することがなくなった場 合、「担当者情報\_戸建ZEH」より、該当の担当 者の「有効にする」のチェックボックスを外してく ださい。「有効にする」のチェックを外すことで、 申請書作成時の情報から参照されなくなります。

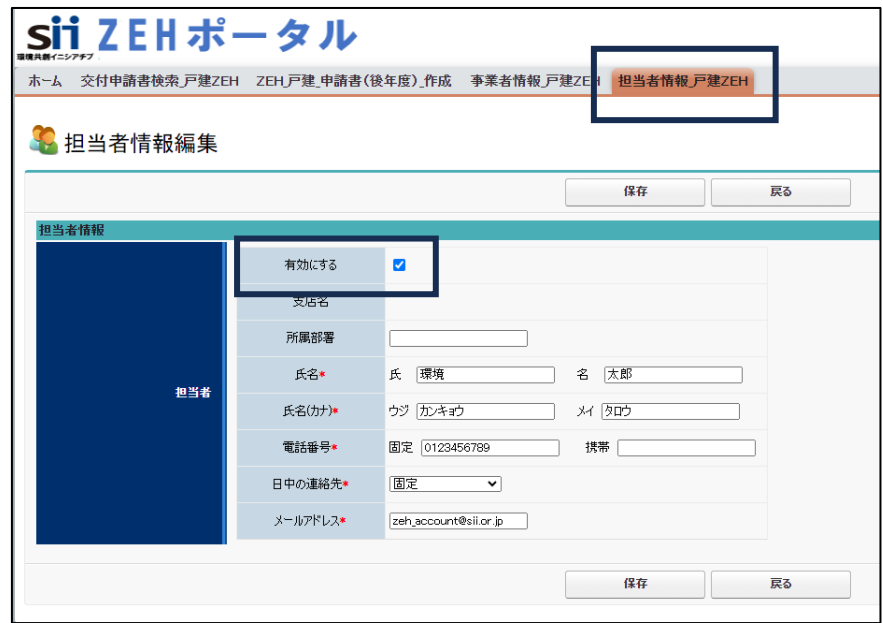

# **★アカウント発行依頼申請書 提出前の確認事項**

アカウント発行依頼申請書に不備がある場合、アカウントの発行までに3~7営業日以上を要する場合が あります。アカウント取得ができていない場合、補助事業の申請は行えません。

**不備のない提出をするよう十分ご注意ください。**

**提出前にすべてのチェック項目を確認してください。**

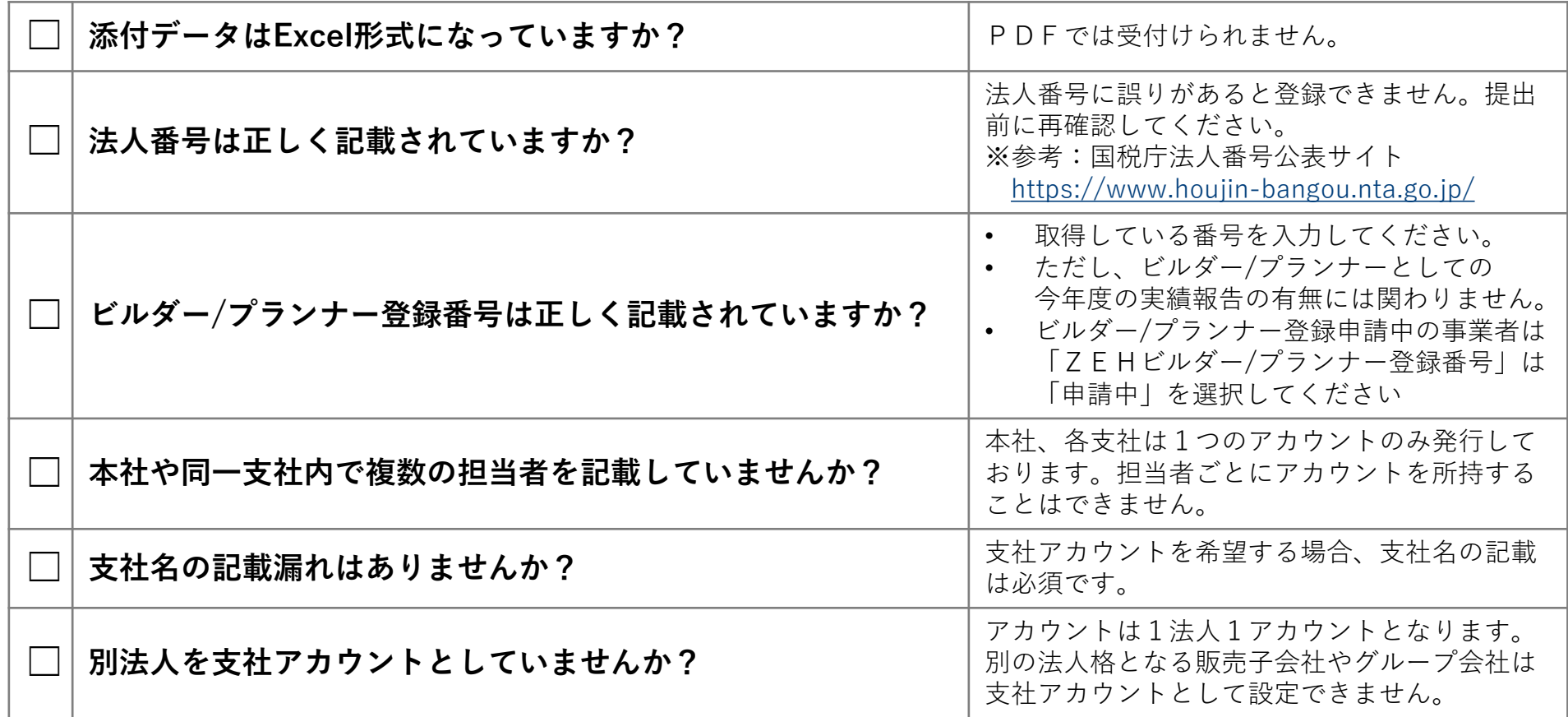

**→ 不備がないことを必ず確認のうえ、提出してください。** 

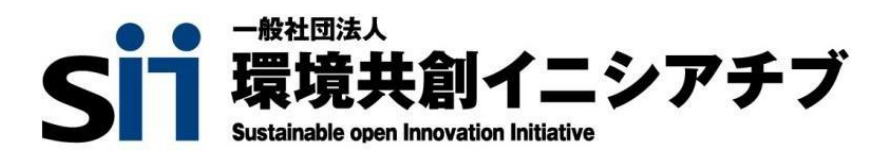